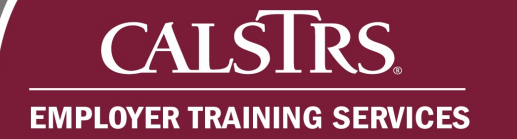

# Cash Balance Reporting Schedules

This job aid provides step-by-step guidance on how to create a Cash Balance schedule and establish reporting periods. You must have a Payroll and Employment or Payroll contact type to complete this task.

Revised: 03/09/2021

#### **Step 1:**

### From the **Global Navigation Menu**, select **Organization** and then, select **Reporting Schedules**.

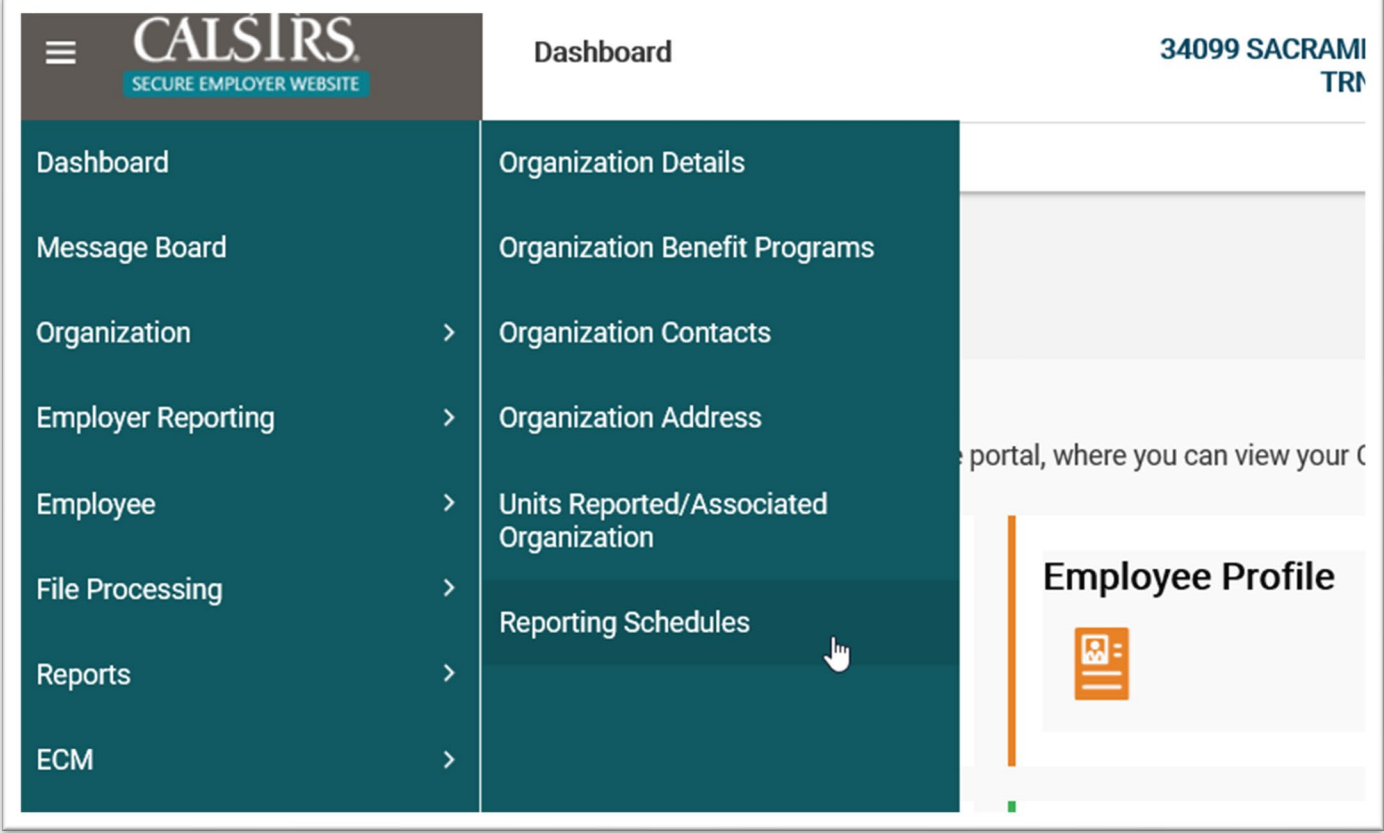

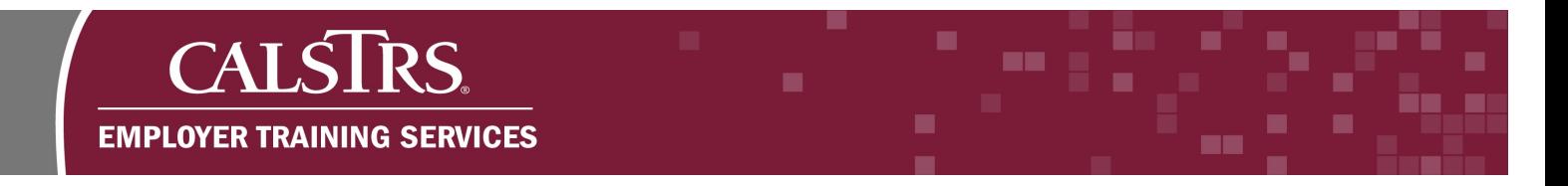

## **Step 2:**

The Reporting Schedule Search screen displays. In the **Search Criteria** panel, select **CalSTRS Cash Balance** from the **Benefit Program** dropdown field. Only Cash Balance schedules can be created by an employer.

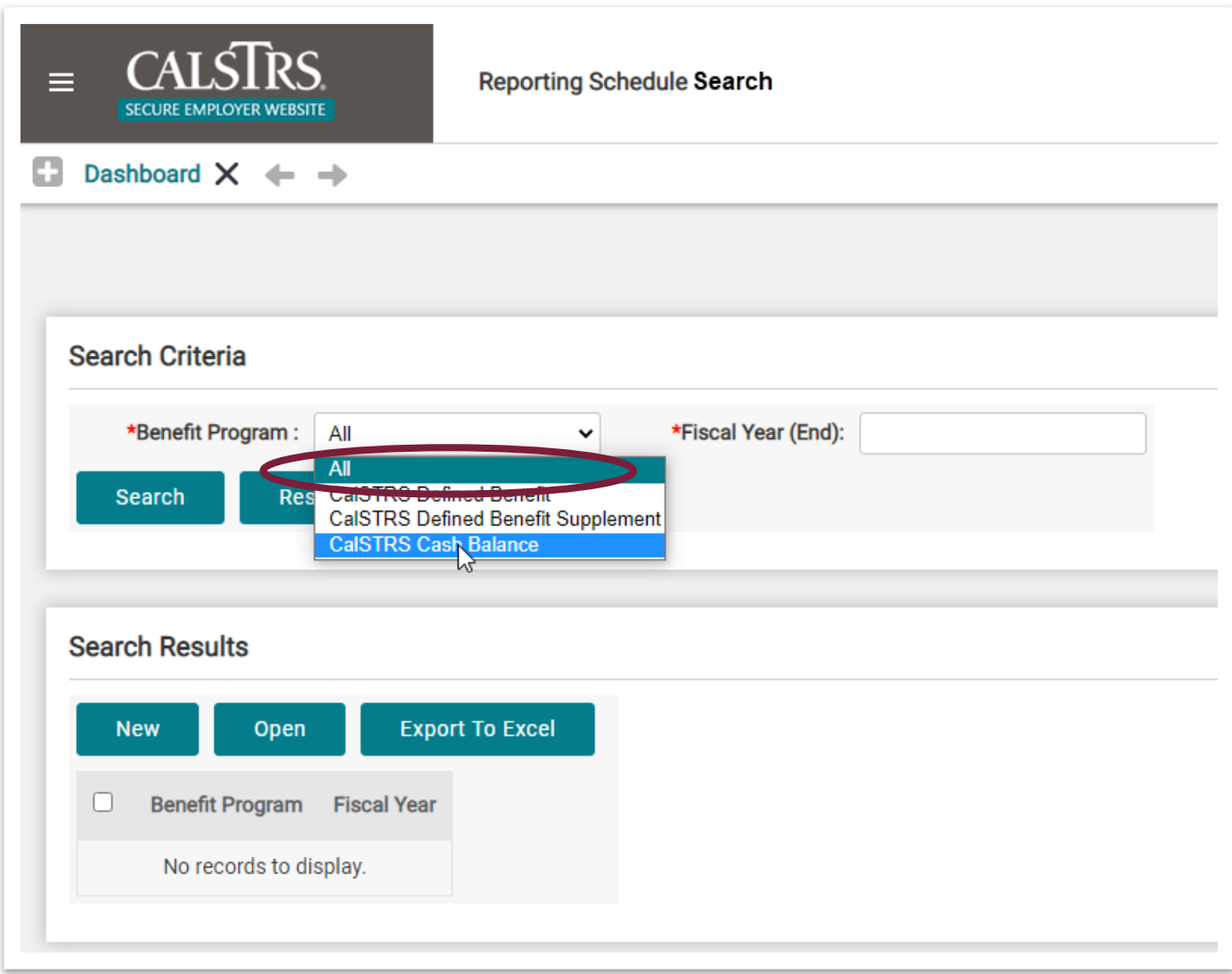

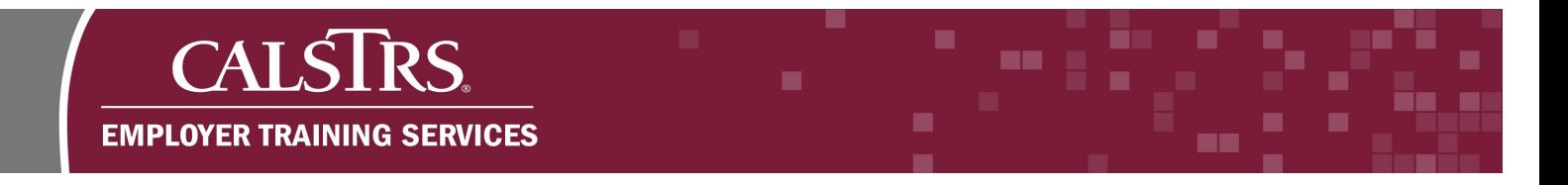

# **Step 3:**

Enter a year in the **Fiscal Year (End)** field and click the **New** button. For example, if you were creating a Cash Balance schedule for Fiscal Year 2019-20, you would input the year 2020 in the field.

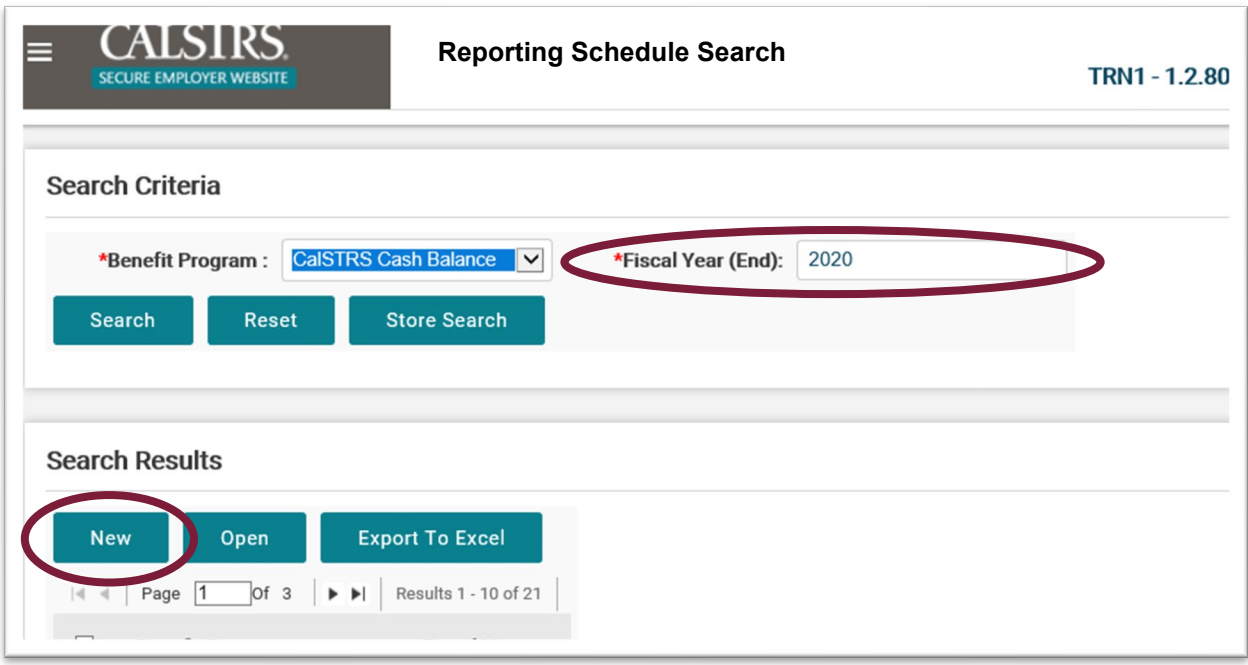

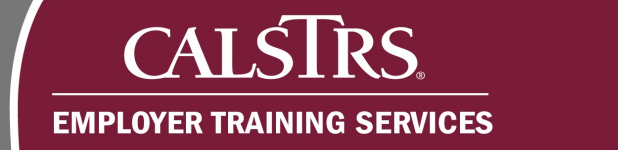

# **Step 4:**

The Reporting Schedule Maintenance screen displays. In the **Reporting Schedule Details** panel, click the **Add** button.

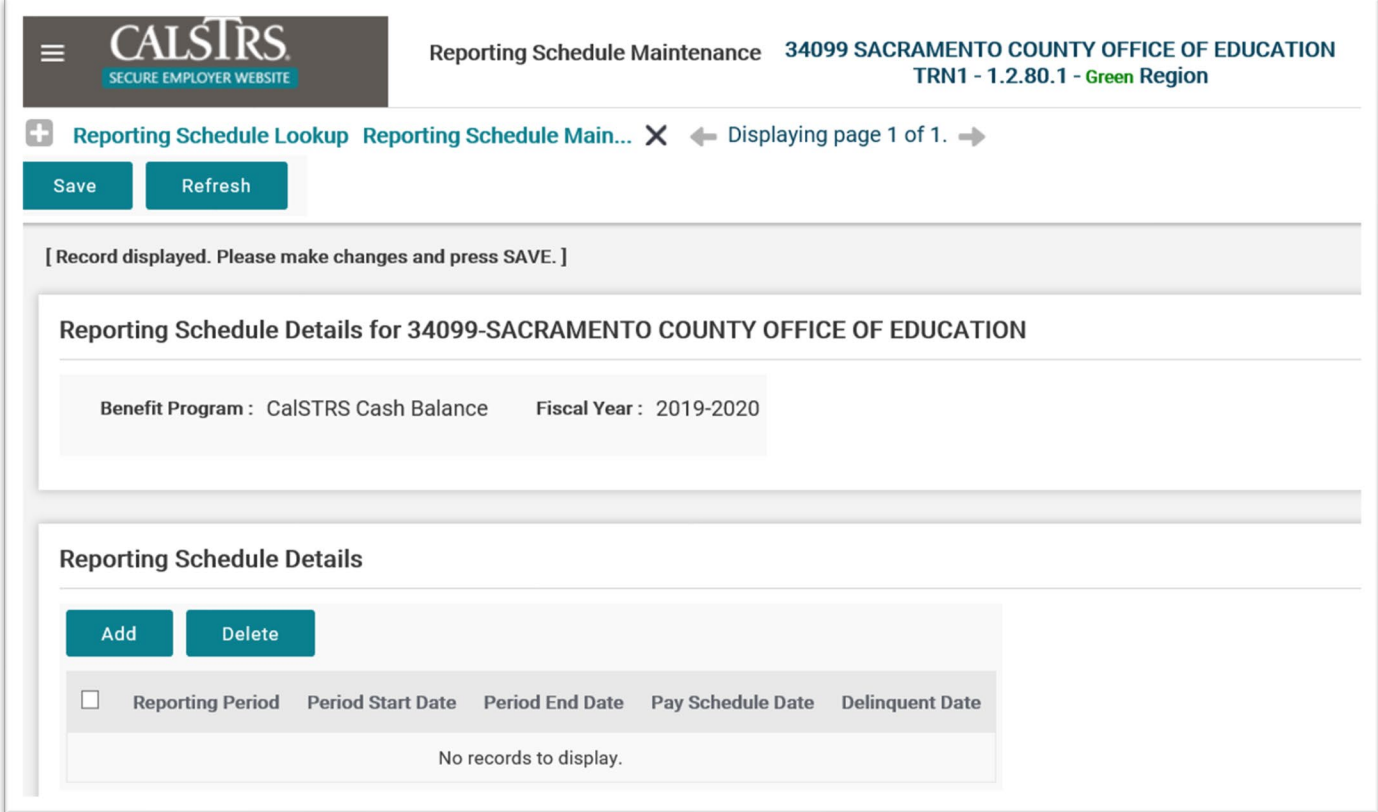

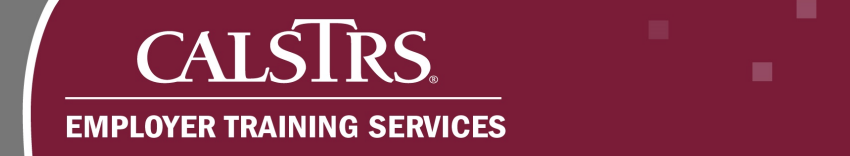

#### **Step 5:**

Enter dates in both the **Period Start Date** and **Period End Date** fields. Click the **Add** button. Repeat this step to create as many Reporting Periods as needed.

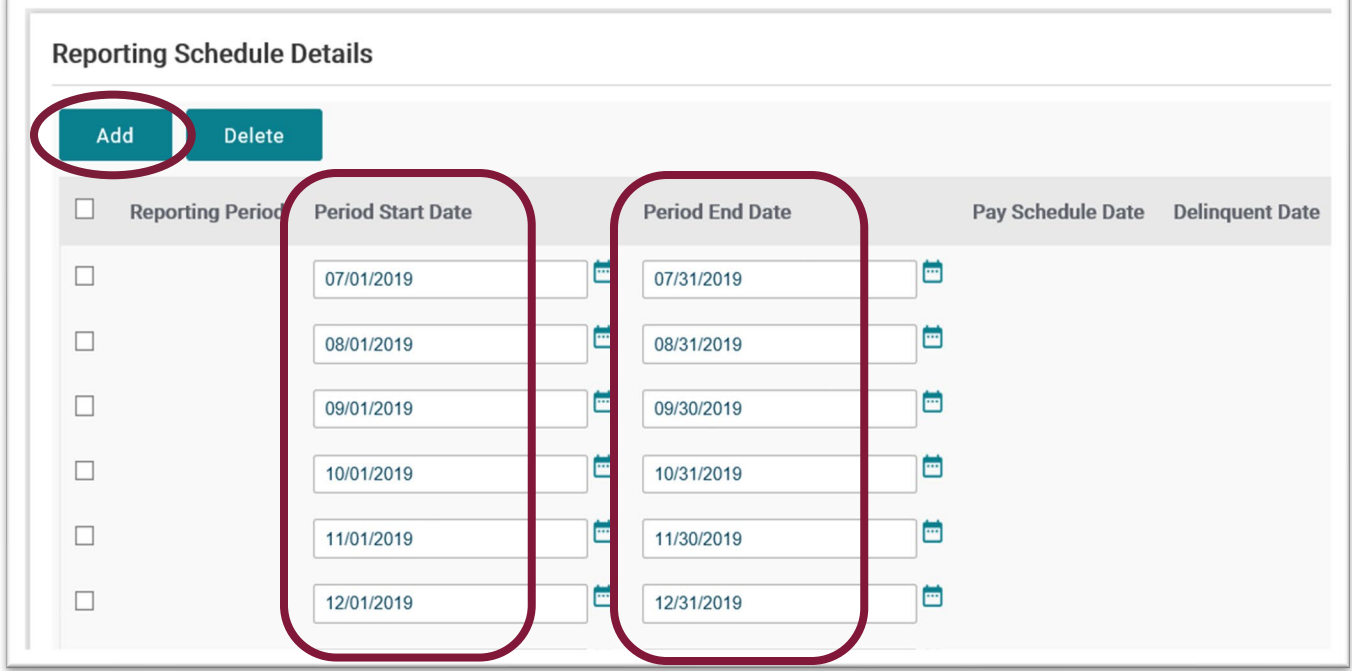

### **Step 6:**

After you have finished entering the dates to create your **Reporting Periods**, click the **Save** button. Once you click **Save**, you cannot make changes. Contact CalSTRS for assistance if you need to make a change.

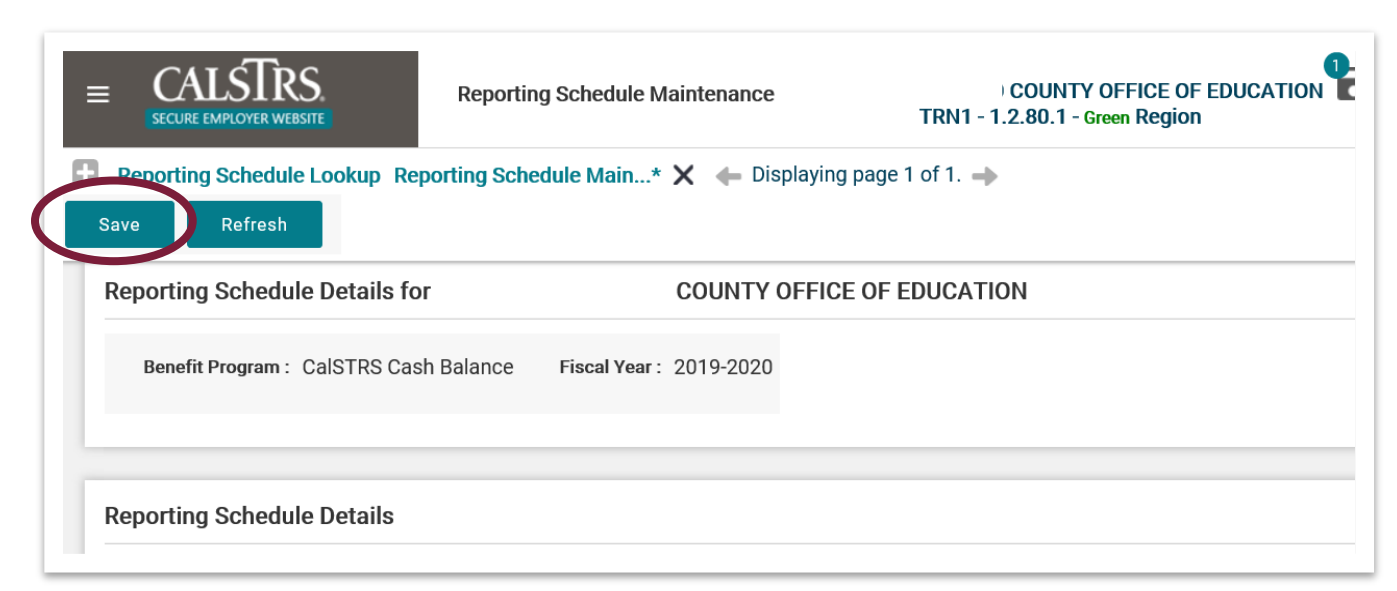

# **Step 7:**

The reporting period information is successfully saved when a message appears at the top of the screen that states **"[All changes successfully saved.]"** and there are values in the **Pay Schedule Date** and **Delinquent Date** columns.

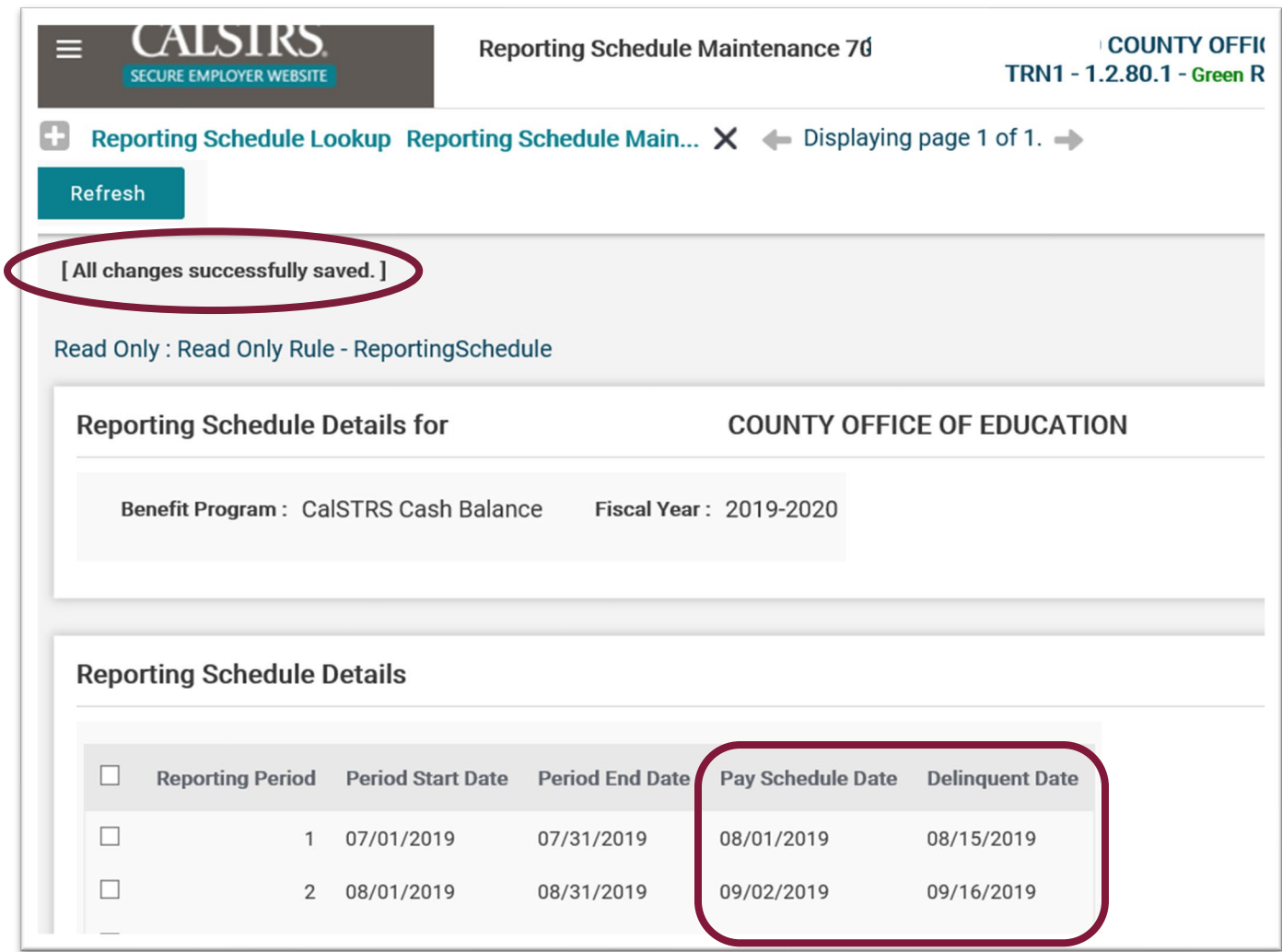